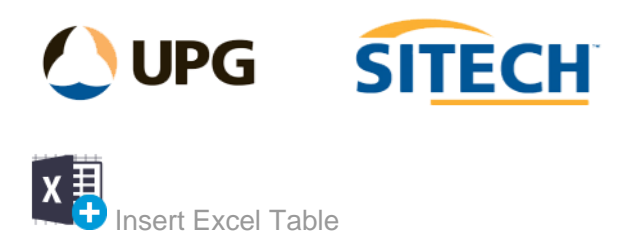

## **Command Description**

The Insert Excel Table command enables you to insert a table from an excel spreadsheet in csv format and customise the display settings that are visible in the graphic plan view.

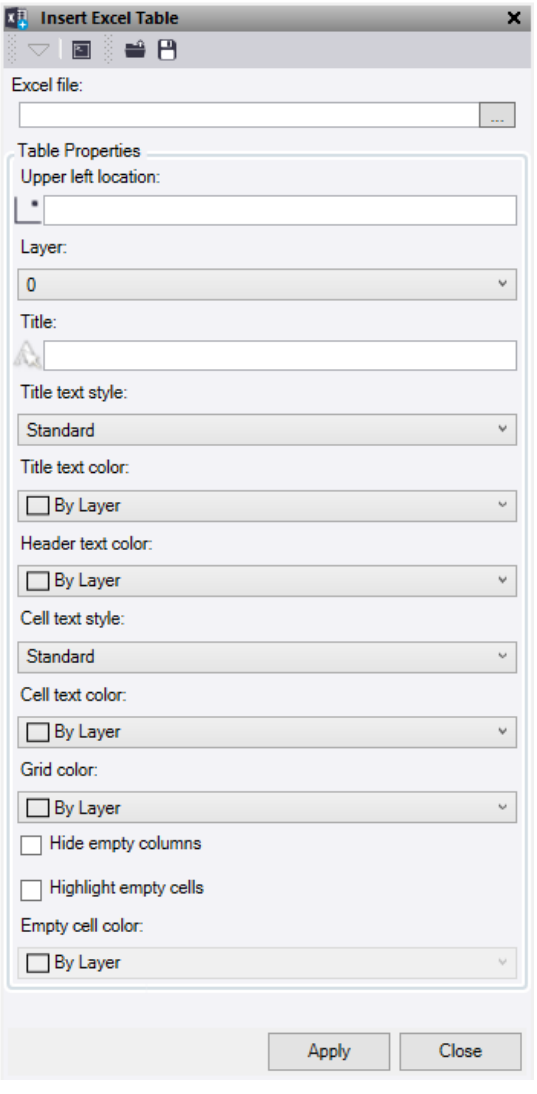

At the top of the command pane there is the ability to **load** and **save** a settings file. Once you have populated the command with the appropriate settings you can save it in a file that can be reloaded in the future.

- 1. Select the browse icon to choose an **Excel file**.
- 2. In the file explorer open navigate to the **folder containing the excel table** in **.csv** format. Select the file to **open**.
- 3. Click in the **Upper Left Location** selection field and select a location in the graphic view or type a coordinate to choose where the upper left-hand corner of the table is inserted. This point will be at the bottom left corner of the Title row.
- 4. Choose a **layer** or create a new one to select where the table is stored.
- 5. If required give the table a **Title**.
- 6. Select a **Title Text Style** or create a new text style.
- 7. Choose a **Title Text Colour**.
- 8. Select a **Header Text Colour** to choose the colour of the column headers which is the first row of data in the spreadsheet.
- 9. Choose a **Cell Text Style** or create a new text style.
- 10. Select a **Cell Text Colour.**
- 11. Give the **Grid Lines** a colour.
- 12. Tick the **Hide empty columns** box if you do not want columns with no values displayed.
- 13. Tick the **Highlight empty cells** box and select a cell colour if you wish to highlight the empty cells within the table.
- 14. Click **Apply** to insert the table and turn on the appropriate layer to view.